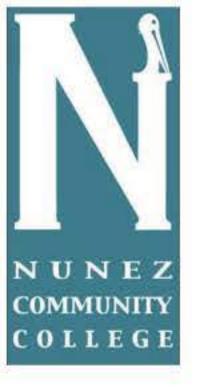

## HOW TO SET-UP PAYMENT ONLINE

## **To Make A Payment**

1. To make a payment select Make a payment on the upper left hand corner. 2. Verify balance on the right end corner select **Continue**.

| -20                     | Ê. |
|-------------------------|----|
| 🛛 Jane Doe              |    |
| Overview                |    |
| Make a Payment          |    |
| <b>5</b> Transactions   |    |
| Statements              |    |
| $(\rightarrow Sign Out$ |    |

| How much would you like to pay?  |   |  |
|----------------------------------|---|--|
| Balance on Account (: Semester ) |   |  |
| Amount                           |   |  |
| \$000.00                         | 8 |  |
| Waximum \$1,000,000              |   |  |
| Batance \$000.00                 |   |  |

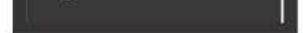

## 3. Select Payment method once select on the right hand corner select Continue.

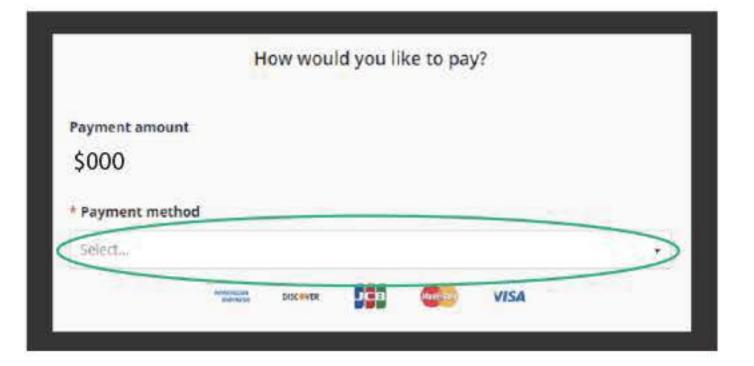